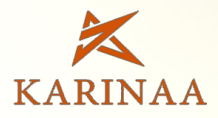

# **OD STOR** Microlino

دیده شوید<br>امن بمانید

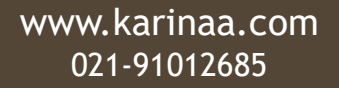

12484 KWD

しょうに

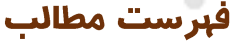

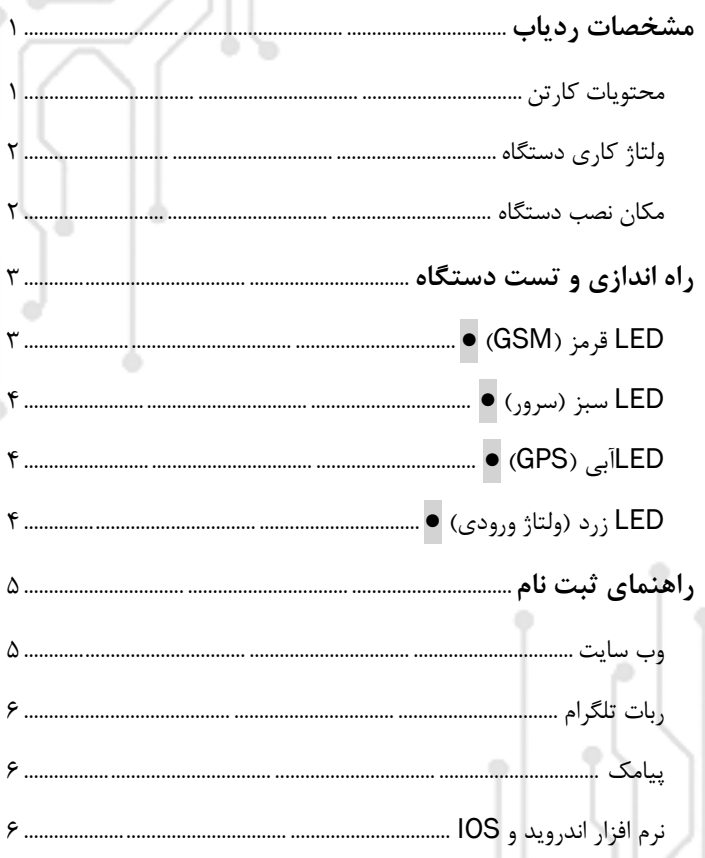

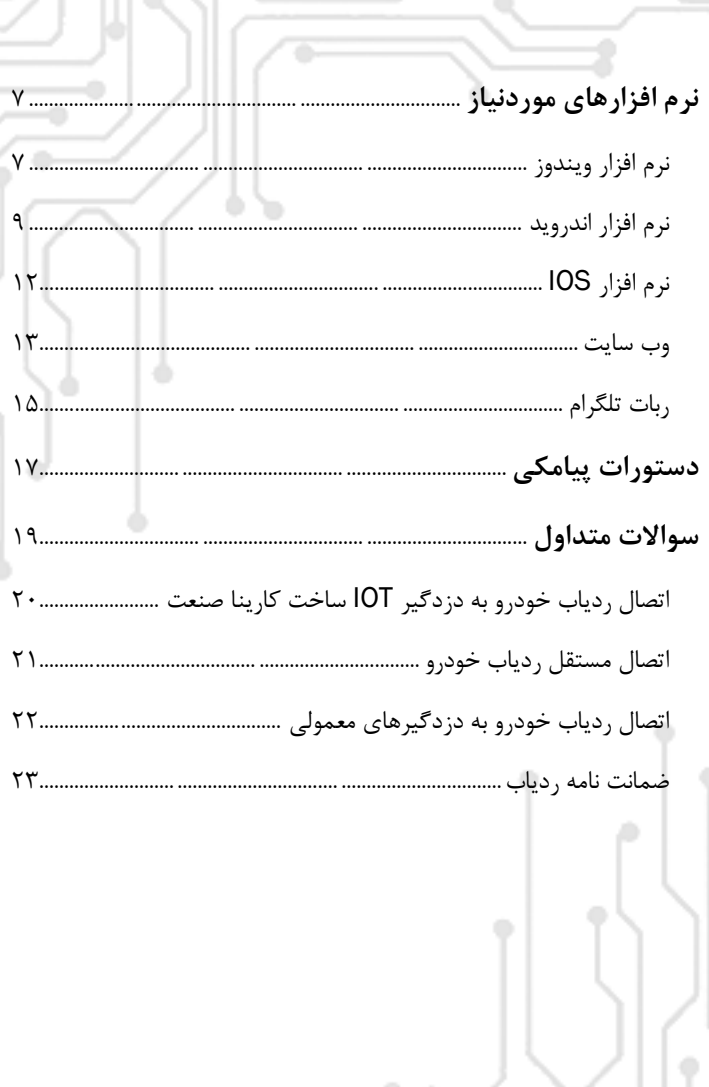

<span id="page-4-0"></span>مشخصات ردیاب

### <span id="page-4-1"></span>محتويات كارتن

- دسته سیم تغذیه: سیم آبی یا قرمز (+) ، سیم قهوه ا*ی* یا مشکی )-(، سیم زردآژیرو سیم سبز یا سفید رله قطع کن خودرو
	- میکروفن
	- دستگاه ردیاب
	- دفترچه راهنما

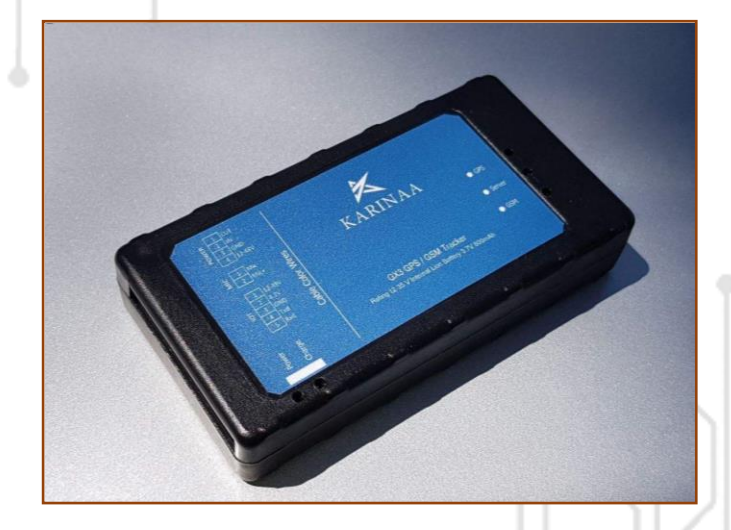

### <span id="page-5-1"></span><span id="page-5-0"></span>ولتاژ کاری دستگاه

- ولتاژ قابل تحمل دستگاه 8 الی 45 ولت و ولتاژ توصیه شده برای دستگاه کمتر از 40 ولت می باشد.
- در خودروهای 24 ولت، شما می توانید از مبدلهای 24 به 12 و یا اینکه از یکی از باتری های خودرو که سیم (-) آن به بدنه خودرو متصل است، استفاده کنید.

مکان نصب دستگاه مناسب ترین مکان برای نصب دستگاه داخل خودرو عبارتند از :

- فضای بین قسمت پالستیکی داشبورد و کیلومتر خودرو به گونه ای که سمت باالی دستگاه رو به شیشه باشد.
	- زیر موکت شیشه عقب خودرو
- درصورت نصب دستگاه در زیر قسمت های فلزی خودرو، حتما از دستگاه با آنتن GSM و GPS بیرونی استفاده کنید.  $(Microlino M8)$

## <span id="page-6-0"></span>راه اندازی و تست دستگاه

ابتدا موارد زیر را چک کنید:

- سیم کارت دستگاه را حداقل 2000 تومان شارژ و در محل مناسب قراردهید. (طرح کنترل مصرف آزاد غیرفعال باشد)
- سوکت برق دستگاه را به طور صحیح متصل و چند لحظه صبرکنید.
- مسیر نصب کابل تغذیه به گونه ای باشد که دچار کشش، فرسایش و تنش نباشد.
- چنانچه چراغ های دستگاه روشن نشد، پالریته تغذیه دستگاه اشتباه است یا برق دستگاه قطع است.
- LED های دستگاه را چک کنید. )پس از 3 دقیقه روشن بودن در فضای باز(

## <span id="page-6-1"></span>● **GSM LED**

- خاموش: دستگاه خراب است.
- چشمک زن: سیم کارت خراب است یا شبکه تلفن همراه در دسترس نیست.
	- دائم روشن: ارتباط با شبکه تلفن همراه برقرار است.

## <span id="page-7-0"></span>● **LED**

- خاموش: ارتباط با سرور برقرار نشده است.
- چشمک زن: ارتباط با سرور برقرار نشده است. )سیم کارت شارژ ندارد و یا شبکه GPRS قطع است(
	- دائم روشن: ارتباط با سرور برقرار است.

<span id="page-7-1"></span>● **GPS LED**

- خاموش: دستگاه خراب است.
- چشمک زن: ارتباط با ماهواره GPS برقرار نشده است. خودرو یا دستگاه زیر سقف است. تا 10 دقیقه صبر کنید و مجدد تست کنید. چنانچه بعد از 10 دقیقه در محیط باز، چشمک زدن ادامه یافت، دستگاه خراب است.

4

روشن: ارتباط با ماهواره برقرار شده است.

# <span id="page-7-2"></span>● **LED**

- خاموش: برق ورودی قطع است.
- روشن: برق دستگاه متصل است.

## <span id="page-8-1"></span><span id="page-8-0"></span>راهنمای ثبت نام

ا،وت سایت از طریق لینک زیر وارد صفحه شروع شوید و روی آیکون ثبت نام کلیک کنید تا وارد سامانه ثبت نام شوید:

#### <http://karinaa.com/start>

در این صفحه مطابق شکل زیر، نام و نام خانوادگی، شماره همراه مالک، شماره سیم کارت روی دستگاه، شماره سریال دستگاه و کد امنیتی را وارد کنید و دکمه سبز رنگ را کلیک کنید. در صورت صحیح بودن اطالعات، نام کاربری و کلمه عبور برای شما پیامک خواهد شد.

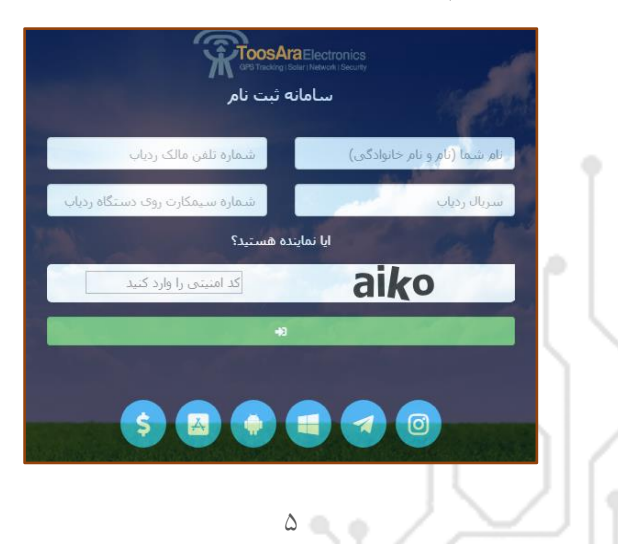

### <span id="page-9-1"></span><span id="page-9-0"></span>۰۳ربات تلگرام

برای ثبت نام از طریق ربات تلگرام وارد نرم افزار تلگرام شوید و عبارت bot2gx را جستجو نمایید و بر روی start کلیک نمایید، سپس کد زیر را برای ربات ارسال نمایید:

شماره ,نام و نام خانوادگی,شماره سیم کارت مالک,شماره سریال,reg@ سیم کارت دستگاه @reg,861055642912345,09123456789,ali alavi,09359359351 :مثال

۳.پیامک برای ثبت نام از طریق پیامک ابتدا باید شماره مالک را روی دستگاه ذخیره نمایید، سپس کد 1234560 را برای سیم کارت نصب شده بر روی دستگاه پیامک نمایید برای مثال کدهای زیر را به ترتیب برای سیم کارت نصب شده بر روی دستگاه پیامک کنید:

123454209123456789 **ذخیره شماره مالک**

1234560 **دریافت نام کاربری و کلمه عبور**

<span id="page-9-2"></span>**IOS**

# <span id="page-10-0"></span>نرم افزارهای موردنیاز

## <span id="page-10-1"></span>نرم افزار ويندوز

دانلود از وب سایت شرکت به نشانی

آخرین گزینه را انتخاب وOk کنید.

## http://www.karinaa.com/start

چنانچه از ویندوز 7 یا Vista یا 8 استفاده می کنید، قبل از اجرای نرم افزار، روی آیکون نصب شده نرم افزار راست کلیک نمایید و از منوی باز شده گزینه Properties را انتخاب کنید. از سربرگ باز شده گزینه compatibility را باز کنید و مطابق شکل زیر

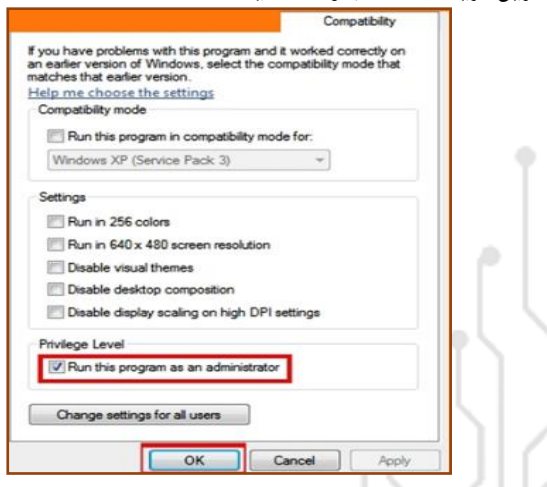

 $\vee$ 

پس از نصب نرم افزار آن را اجرا کرده تا فرم زیر باز شود:

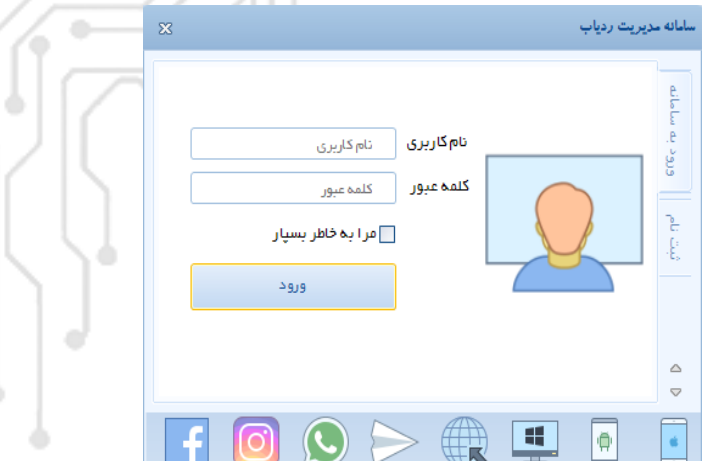

برای ورود نام کاربری و کلمه عبور را وارد و دکمه ورود را بزنید. در صورت صحیح بودن اطالعات، فرم زیر نمایش داده می شود که در سمت چپ لیست دستگاه و در سمت راست نقشه را نمایش می دهد. با انتخاب هر یک از دستگاه ها اطالعات آن بر روی نقشه نمایش داده می شود.

 $\wedge$ 

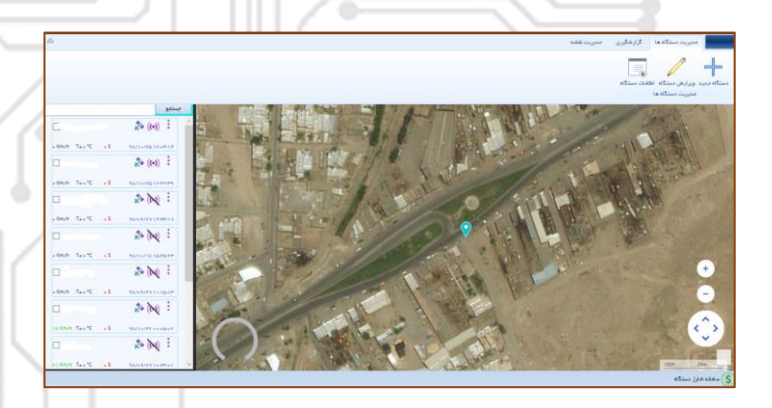

# نرم افزار اندروید از قابلیت های این نرم افزار می توان به ردیابی، کنترل و گزارش گیری اشاره کرد. برای دانلود نرم افزار از طریق لینک زیر اقدام نمایید.

## <span id="page-12-0"></span><http://karinaa.com/start>

بعد از نصب نرم افزار، برای ورود به نرم افزار ابتدا نوع سرور را Main انتخاب کنید، تا وارد صفحه زیر شوید.چناچه قبال ثبت نام کرده اید نام کاربری و رمز عبور را وارد نمایید و روی آیکون ورود کلیک کنید، در غیر اینصورت از طریق آیکون ثبت نام ، اقدام به ثبت نام نمایید.

9

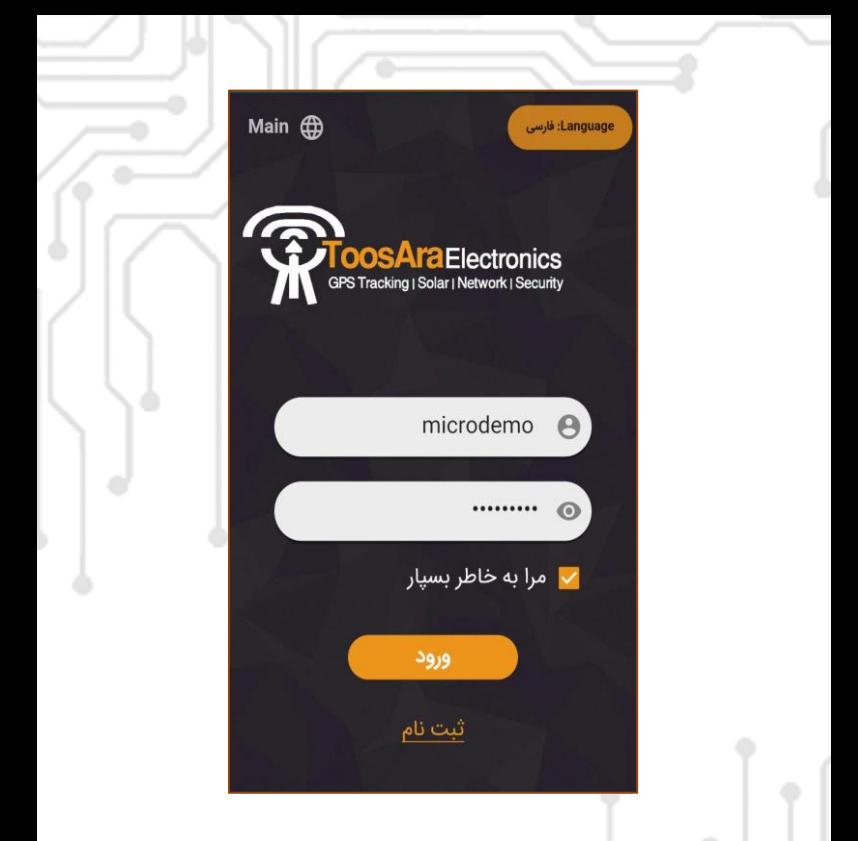

با کلیک روی آیکون ورود وارد صفحه مطابق شکل زیر خواهید شد. در این صفحه در سمت راست لیست دستگاهها و در سمت چپ موقعیت دستگاه روی نقشه قابل مشاهده می باشد.

 $\sqrt{2}$ 

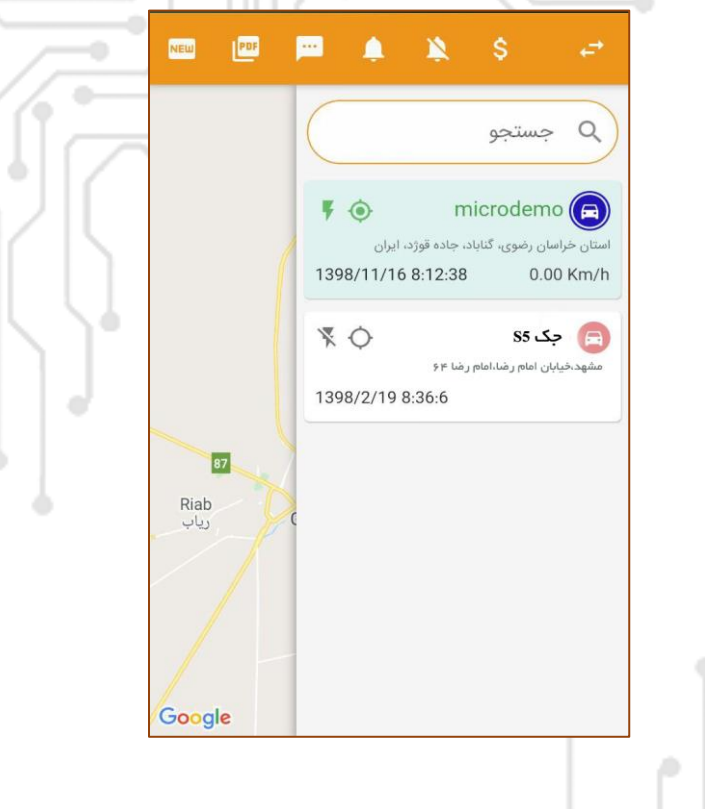

با کلیک بر روی نام هر دستگاه، موقعیت دستگاه روی نقشه نمایش داده می شود و از طریق منوی باال می توانید سایر تنظیمات مربوطه را انجام دهید.

**IOS** این نرم افزار امکان ردیابی، کنترل و گزارشگیری آنالین خودرو برای گوشی IOS فراهم می کند. برای دانلود از طریق لینک مقابل اقدام <http://karinaa.com/start> .کنید

<span id="page-15-0"></span>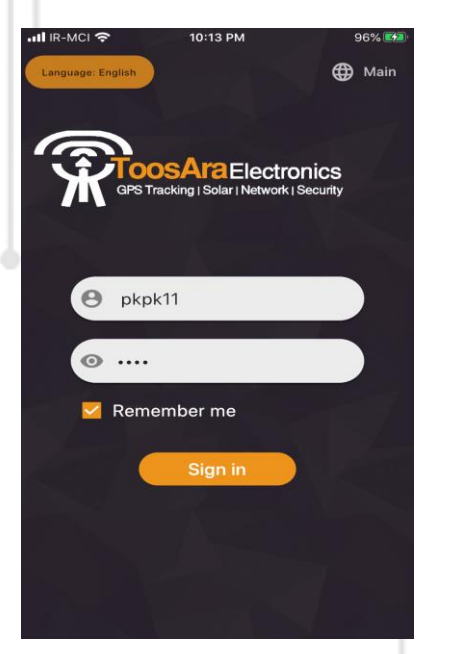

سایر تنظیمات و مراحل مطابق نرم افزار اندروید می باشد.

وب سایت برای ورود به سامانه وب ، روی لینک زیر کلیک و سپس در صفحه باز شده گزینه سامانه وب را انتخاب کنید.

## <span id="page-16-0"></span><http://karinaa.com/start>

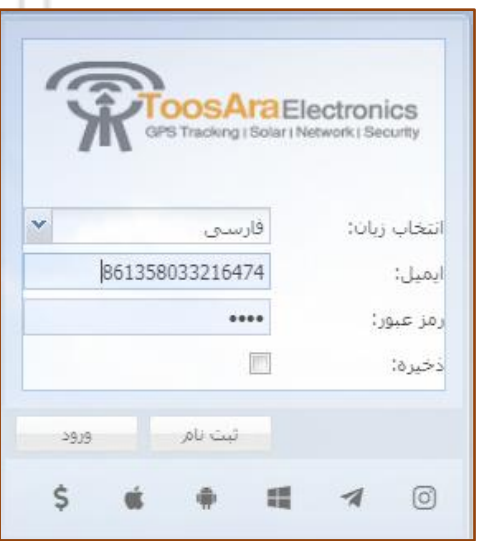

در صفحه باز شده ،نام کاربری (ایمیل) و رمز عبور خود را وارد و روی دکمه ورود کلیک کنید.

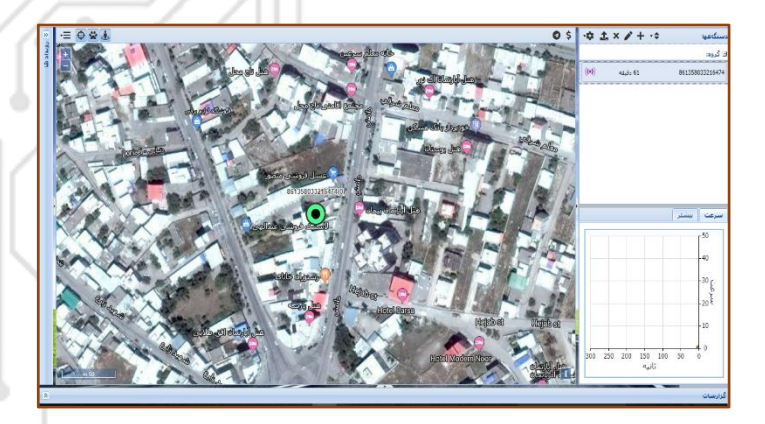

در این صفحه می توانید به صورت آنالین دستگاه خود را مدیریت کنید. با استفاده از نمودار می توانید از سرعت لحظه ای دستگاه مطلع شوید ، همچنین با کلیک بر روی نوار پایین صفحه می توانید انواع گزارش بر روی دستگاه(های) خود بگیرید.

از امکانات دیگر وب می توان مدیریت حصار جغرافیایی، تعریف محدودیت سرعت، تعریف زمان تعویض روغن،و... نام برد.

#### <span id="page-18-0"></span>ربات تلگرام:

در نرم افزار تلگرام عبارت gx2bot را جستجو نمایید.

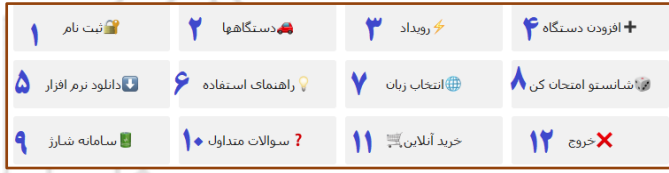

ا. ثبت نام دستگاه برای ثبت نام دستگاه جدید از این منو استفاده نمایید.

۲. دستگاه ها

از این طریق می توانید لیست دستگاه های خود را مشاهده نمایید و با انتخاب هر دستگاه، اطالعات آن شامل نام دستگاه، وضعیت دستگاه (آنلاین یا آفلاین)، آخرین بروز رسانی، سرعت لحظه، مسافت طی شده، مسافت کل و وضعیت دستگاه از نظر حرکت یا توقف نمایش داده می شود. همچنین با استفاده از لینک ارسال شده می توانید به صورت

آنالین بر روی نقشه دستگاه را مشاهده نمایید.

۳. رویدادها

با استفاده از این منو می توانید رویدادهای دستگاه خود را از قبیل حرکت، توقف، آنالین، آفالین، خروج از حصار، ورود به حصار، تجاوز از سرعت تعیین شده، زمان تعویض روغن و.... مشاهده نمایید.

- ۴. افزودن دستگاه با استفاده از این منو می توانید یک دستگاه به لیست دستگاه های خود اضافه نمایید.
	- ۵. دانلود نرم افزار لینک تمامی نرم افزار ها را در اختیار شما قرار می دهد.
- ۶. راهنمای استفاده با استفاده از این منو می توانید فایلهای متنی و فیلمهای آموزشی جهت استفاده بهتر از دستگاه را دانلود نمایید.
- **V** انتخاب زبان زبان جاری ربات تلگرام که شامل زبان فارسی و انگلیسی می باشد.
- <span id="page-19-0"></span>۸. شناستو امتحان کن قرعه کشی ماهیانه تلگرام که جوایز آن شامل ردیاب، تخفیف خرید ردیاب، لباس و شارژ رایگان دستگاه و... می باشد.
	- ۹. سامانه شارژ لینک سامانه شارژ دستگاه ها را نمایش می دهد.

## دستورات پیامکی

تمامی دستورات با رمز دستگاه شروع می شود و رمز پیش فرض دستگاه 12345 می باشد. در ضمن دستورات به صورت عدد انگلیسی و بدون فاصله باید ارسال شود.

## **لطفا در ابتدا شماره مالک را ذخیره نمایید.**

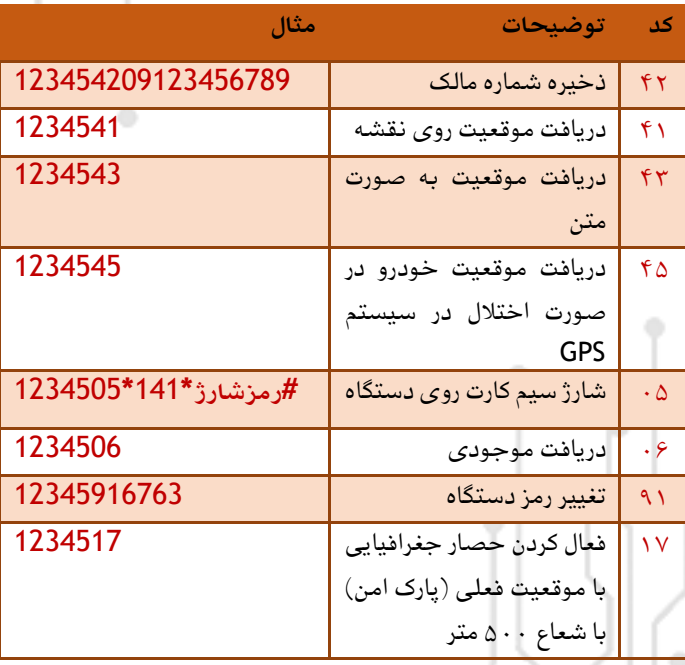

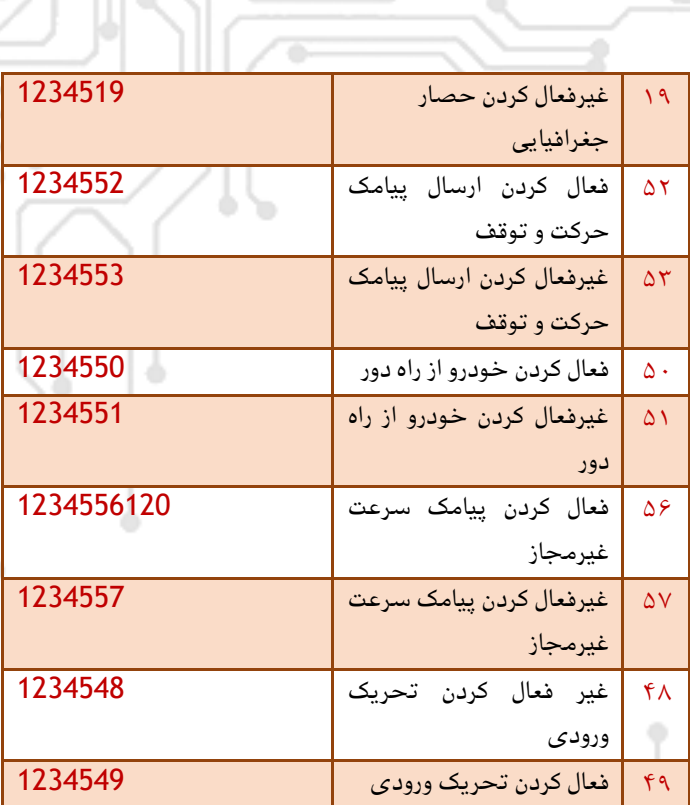

## <span id="page-22-0"></span>سوالات متداول

**سوال:** دستگاه موقعیت نشان نمی دهد؟ **جواب:** شارژ سیم کارت به اتمام رسیده است. اینترنت سیم کارت غیر فعال گردیده است. تنظیمات دستگاه خراب است با شماره 09024059844 تماس بگیرید.

**سوال:** امکان شنود مکالمه وجود ندارد؟ **جواب:** برای شنود مکالمه نیاز است که میکروفون در مکانی مناسب نصب شود و همچنین شماره مالک برروی دستگاه ذخیره شود. برای ذخیره شماره مالک کد زیر را برای سیم کارت دستگاه پیامک کنید: 123454209123456789

<span id="page-23-0"></span>اتصال ردیاب خودرو به دزدگیر IOT n su

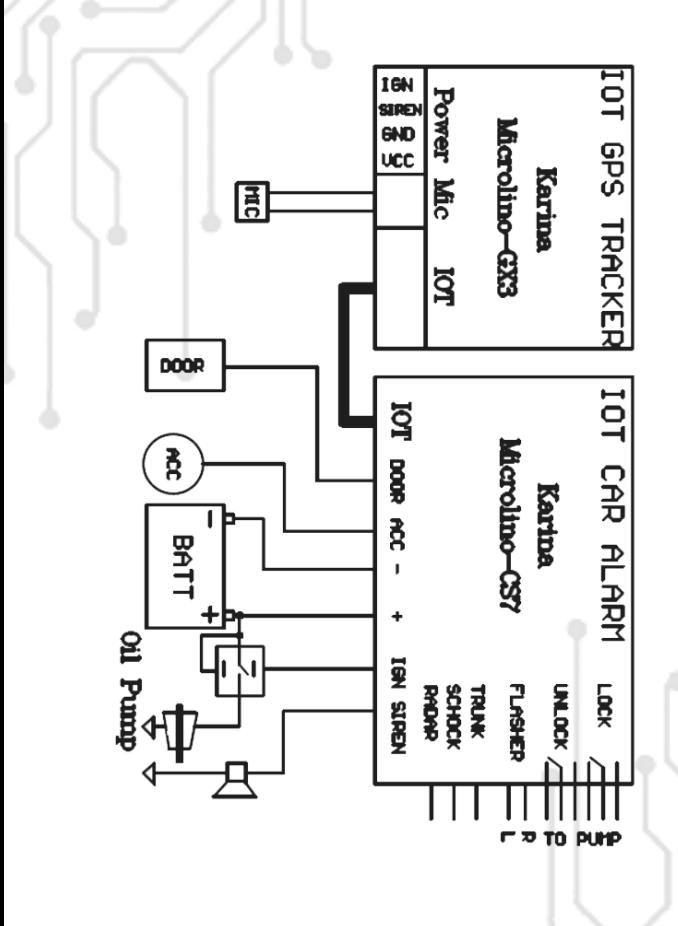

 $\check{r}$ .

<span id="page-24-0"></span>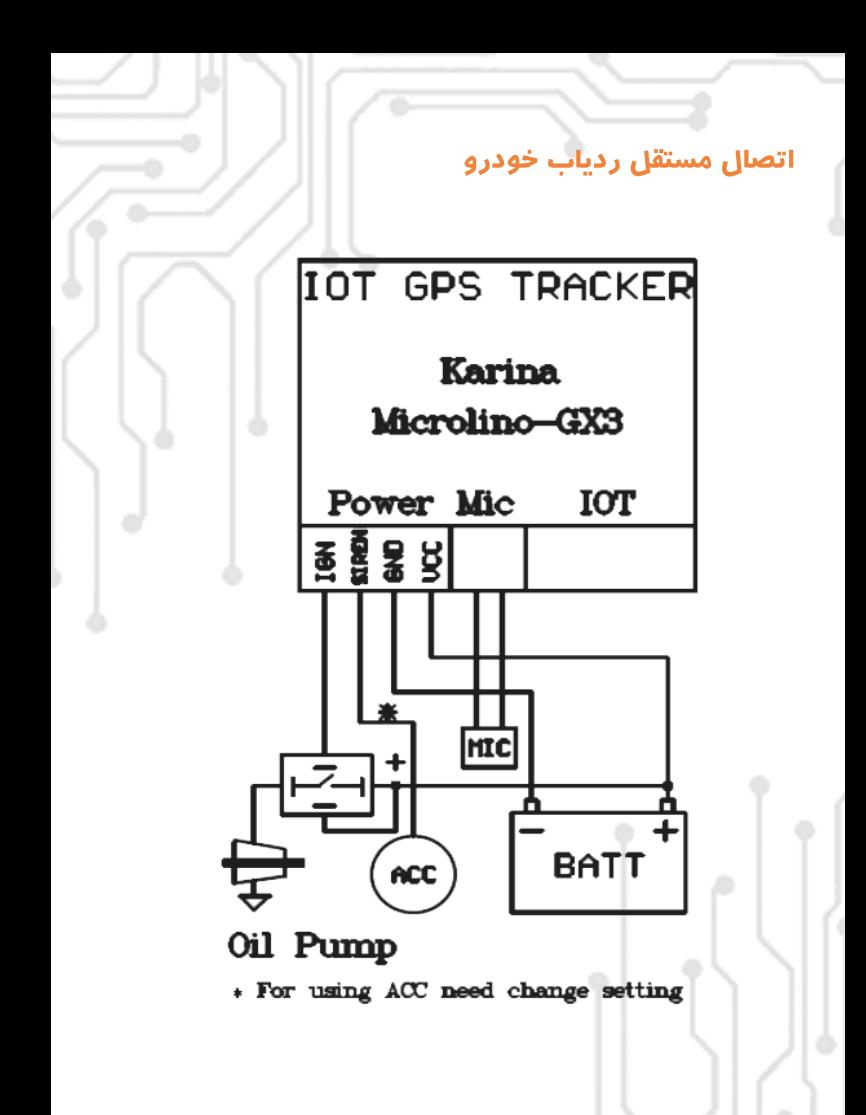

 $\Upsilon$ 

<span id="page-25-0"></span><mark>اتصال ردیاب خودرو به دزدگیرهای معمولی</mark>

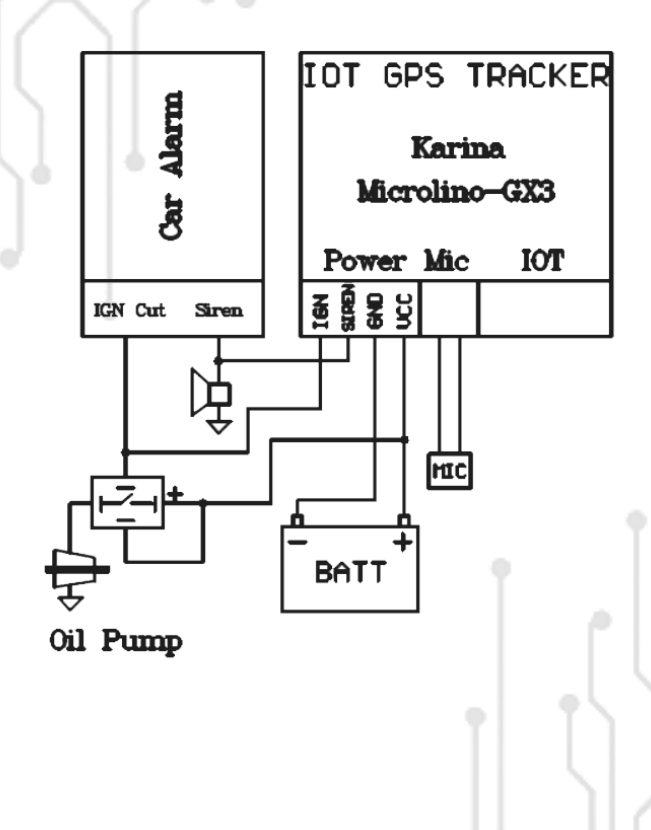

<span id="page-26-0"></span>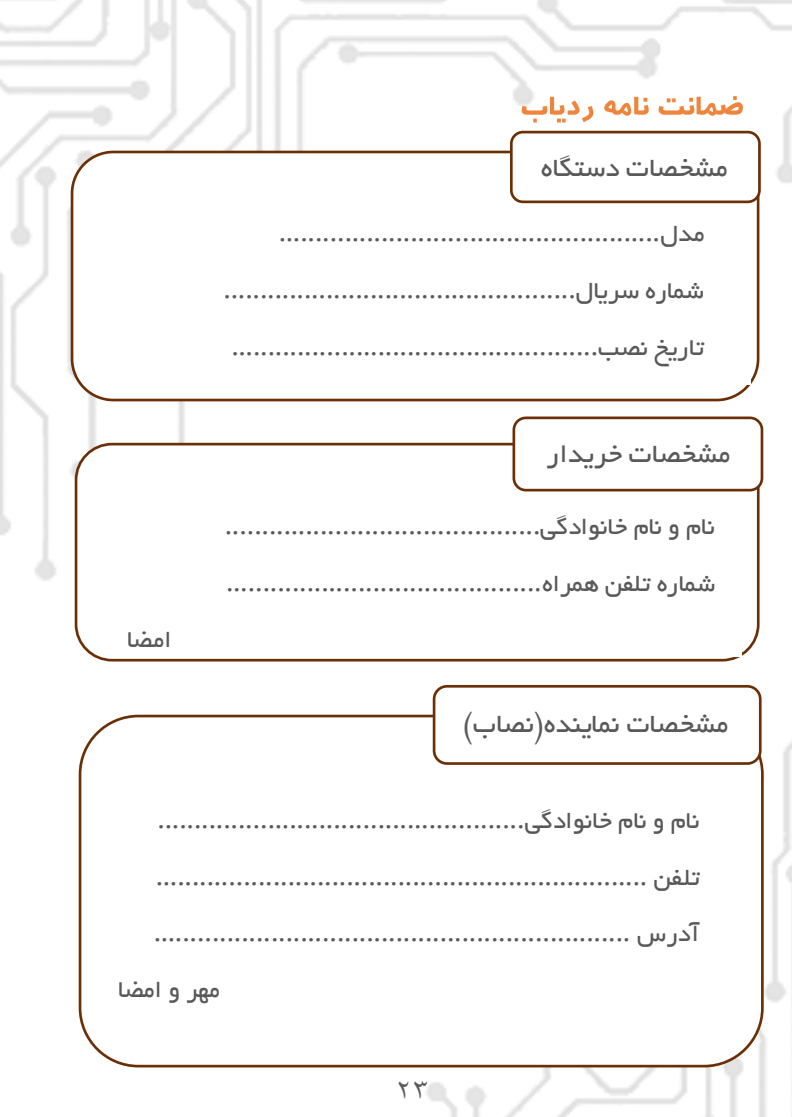

شرایط ضمانتنامه

این دستگاه دارای 24 ماه گارانتی می باشد

به منظور استفاده از شرایط این ضمانت نامه ، باید نصب این دستگاهتوسط نمایندگان مجاز **کارینا** انجام شود.

کلیه خدمات و سرویسهای شرکت منوط به تسویه حساب دستگاه، شارژ سیم کارت و شارژ سرور میباشد.

برگ ضمانت حتما به شماره تلگرام یا Whatsapp 09024059844 ارسال شود.

مواردی که شامل گارانتی نمی باشند

خسارت ناشی از قطع خدمات اپراتور یا اینترنت.

صدمات ناشی از ضربه،نفوذ مایعات و نوسانات شدید تغذیه .

نصب،تعمیر و یا دستکاری دستگاه توسط افراد غیر مجاز.

باتری و لوازم جانبی.

í

شرکت در قبال کشف خودرو مسئول نمی باشد.

درصورت نصب رله قطع کن،مسولیت استفاده از این آیتم به عهده خریدار می باشد.

> در صورت نصب میکروفون سیستم و استفاده از مکالمه یک طرفه (شنود)عواقب قانونی و قضایی آن بر عهده خریدار می باشد.

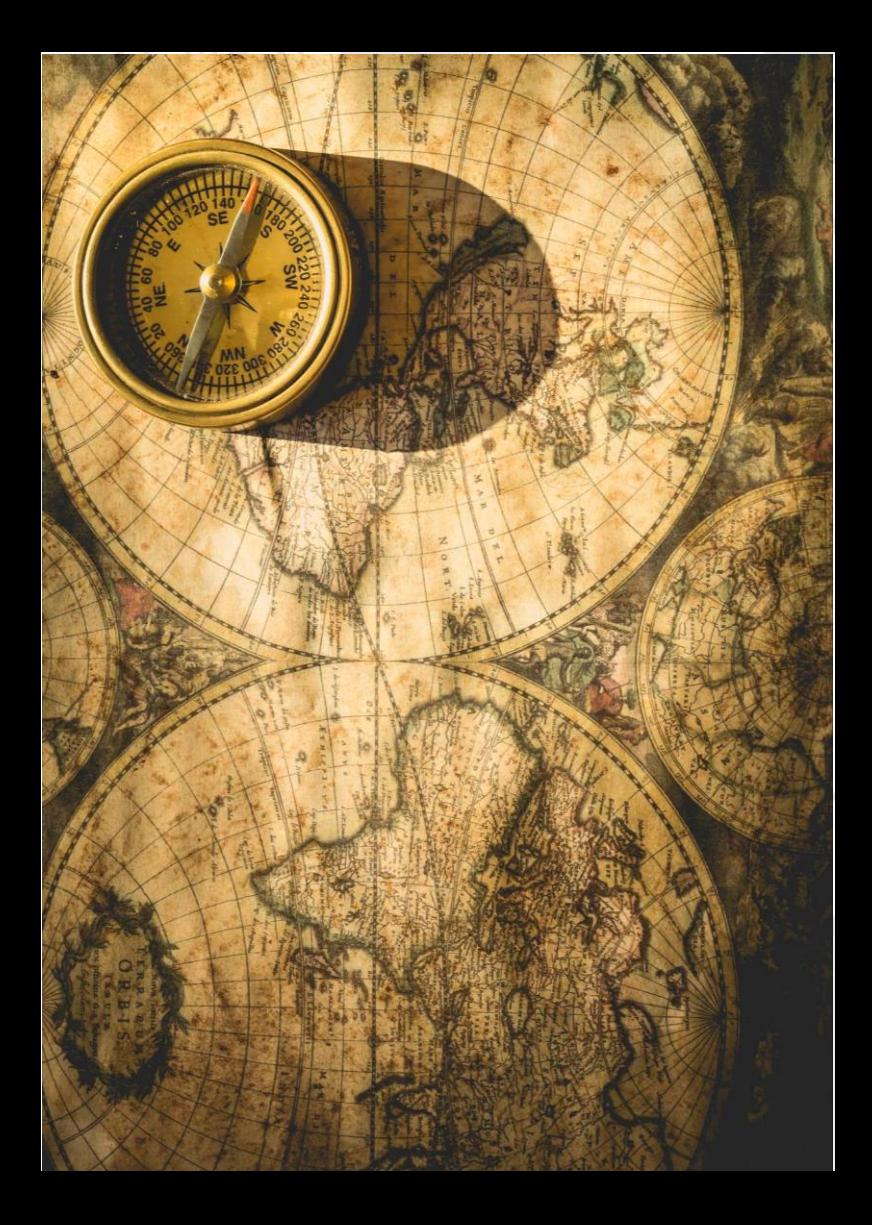

تلفن تماس 0Q1QVPPF50A 02191012588

آدرس دفتر خراسان رضوی ، گناباد مرکز رشد فناوری کاوش 2

آدرس کارخانه خراسان رضوی ، گناباد شهرک صنعتی ، صنعت 8 شرکت کاریناصنعت فرتاک